# Lenovo G24-20 Gebruiksaanwijzing

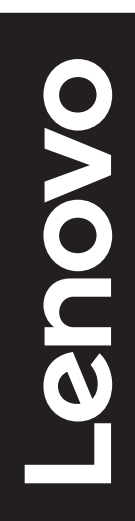

# **Productnummers**

A21238FG0 66CF-G\*C1-WW

Eerste editie (Maart 2021)

© Copyright Lenovo 2021.

Producten, gegevens, computersoftware en diensten van Lenovo zijn uitsluitend met privékosten ontwikkeld en worden aan overheidsinstellingen verkocht als commerciële artikelen zoals gedefinieerd in 48 C.F.R. 2.101 met beperkte rechten voor gebruik, reproductie en openbaarmaking.

KENNISGEVING VAN BEPERKTE RECHTEN: Als producten, gegevens, computersoftware of diensten worden geleverd conform een General Services Administration "GSA"-contract, zijn het gebruik, reproductie of openbaarmaking onderworpen aan beperkingen zoals vastgelegd in Contract nr. GS-35F-05925.

# Inhoud

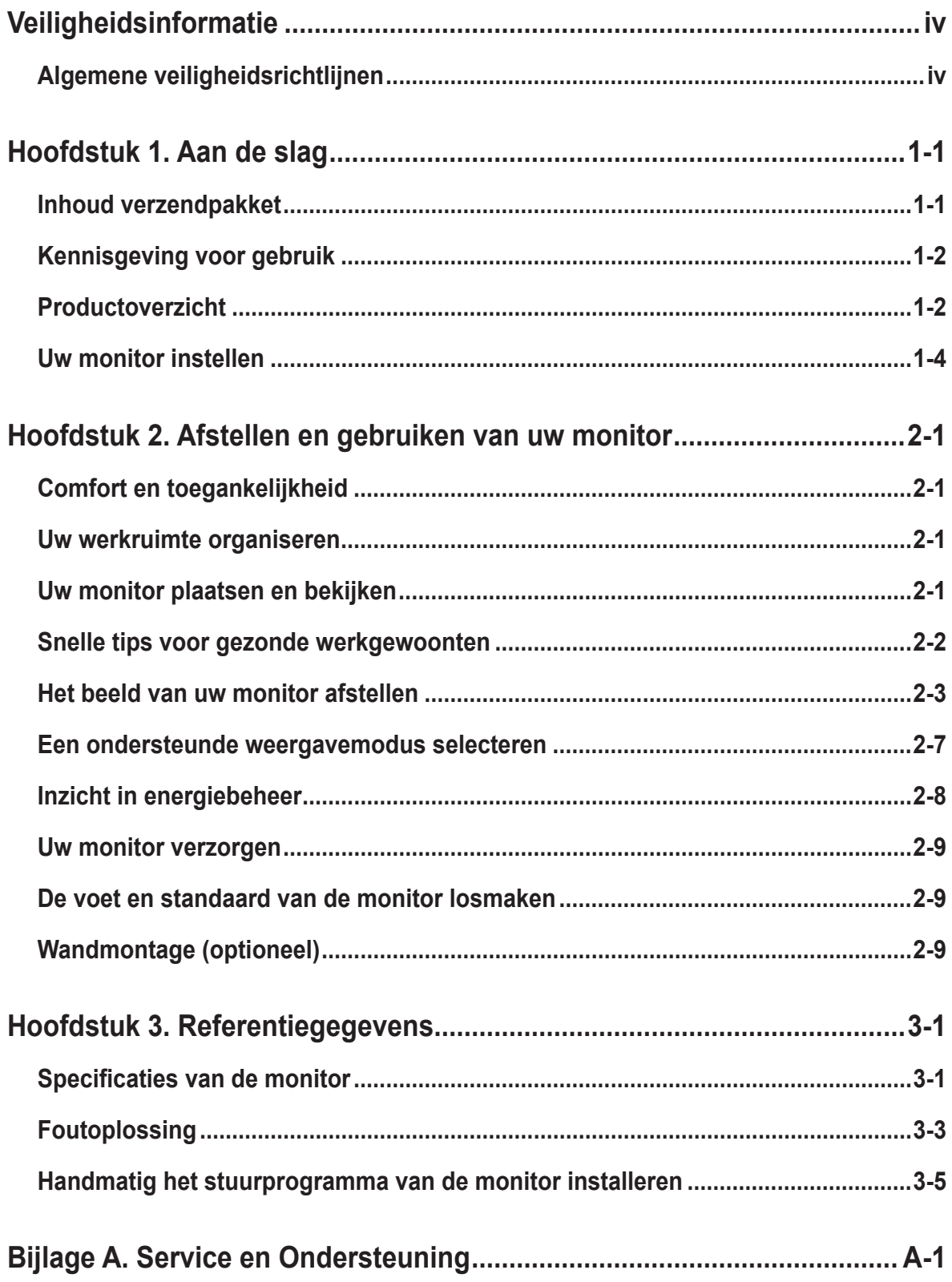

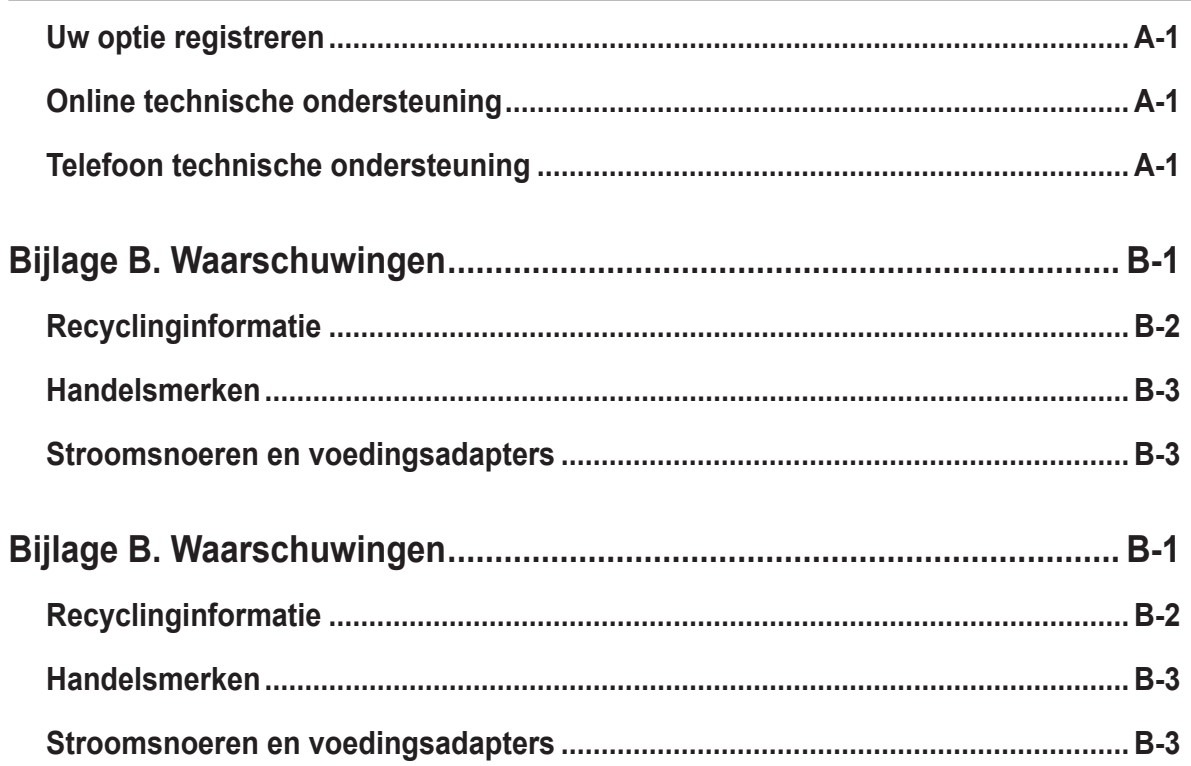

# <span id="page-4-1"></span><span id="page-4-0"></span>**Veiligheidsinformatie**

## **Algemene veiligheidsrichtlijnen**

Ga voor tips over het veilig gebruik van de computer naar: http://www.lenovo.com/safety

Lees de veiligheidsinformatie voorafgaand aan het installeren van dit product.

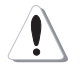

#### **GEVAAR**

#### **Voor het vermijden van het gevaar van een schok:**

- Verwijder de kleppen niet.
- Bedien dit product niet tenzij de standaard is bevestigd.
- Sluit dit product niet aan en koppel het niet los tijdens onweer.
- De stekker van het stroomsnoer moet worden aangesloten op een goed bekabeld en geaard stopcontact.
- Alle apparatuur waarop het product wordt bevestigd, moet ook zijn aangesloten op een goed bekabeld en geaard stopcontact.
- Om de monitor te isoleren van de stroomvoorziening, moet u de stekker uit het stopcontact halen. Het stopcontact moet gemakkelijk toegankelijk zijn.

Om speciale voorzorgsmaatregelen te treffen om gevaren te vermijden bij het bedienen, installeren, onderhouden, transporteren of opslaan van apparatuur, moet de nodige instructies beschikbaar worden gesteld.

Voor het reduceren van het risico op een elektrische schok, moet u geen ander onderhoud uitvoeren dan als opgenomen in de bedieningsinstructies, tenzij u daarvoor gekwalificeerd bent.

#### **Behandeling:**

• Als uw monitor meer dan 18 kg (39,68 lb) weegt, wordt aanbevolen om het te verplaatsen of op te heffen met twee personen.

# <span id="page-5-0"></span>**Hoofdstuk 1. Aan de slag**

Deze gebruikershandleiding biedt gedetailleerde bedieningsinstructies voor de gebruiker. Voor een snel instructie-overzicht wordt verwezen naar de poster Instellen voor beknopte informatie.

Lenovo G24-20 ondersteunt Lenovo Display Control Center - **[Artery.](https://pcsupport.lenovo.com/solutions/g24_20)**

## **Inhoud verzendpakket**

De productverpakking zou de volgende items moeten bevatten:

- Informatieflyer
- Boekje met beperkte garantie van Lenovo
- Standaard
- Voet
- Flatscreen-monitor
- Stroomsnoer
- DisplayPort-kabel

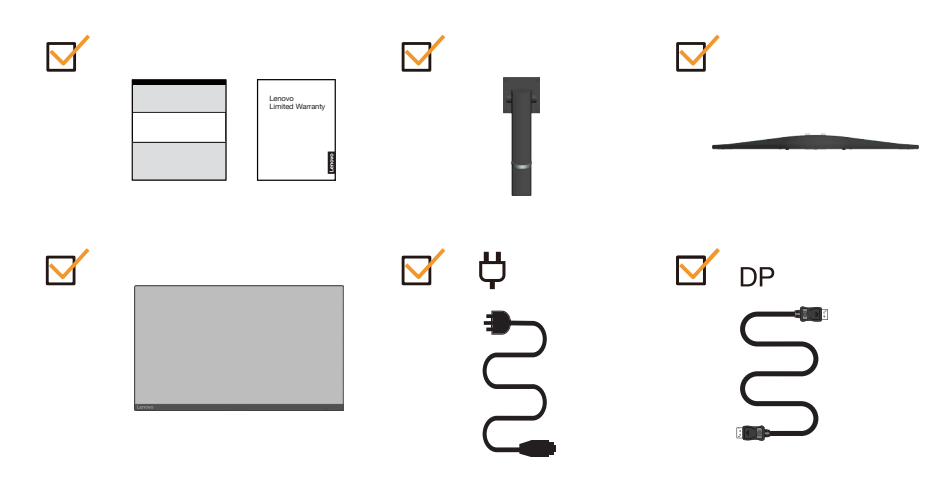

## <span id="page-6-0"></span>**Kennisgeving voor gebruik**

Zie de onderstaande illustraties voor het instellen van uw monitor.

Opmerking: Raak de monitor niet binnen het schermgebied aan. Het schermgebied is van glas en kan worden beschadigd door ruwe behandeling of te hoge druk.

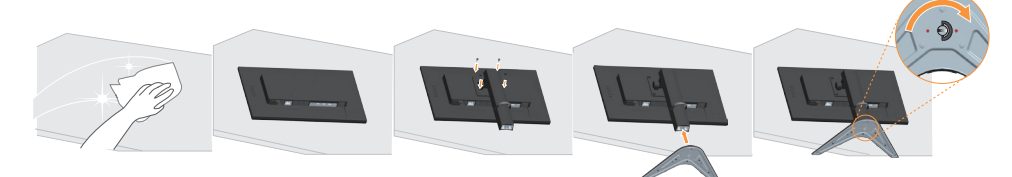

- 1. Plaats uw monitor met het schermoppervlak naar beneden op een zacht en vlak oppervlak.
- 2. Lijn de staande montagebeugel uit met de monitor.
- 3. Steek de voet naar binnen richting standaard tot hij op zijn plaats klikt.

**Opmerking:** Zie ["Wandmontage \(optioneel\)" op pagina 2-9](#page-20-1) voor het installeren van een VESA-montage.

## **Productoverzicht**

Dit hoofdstuk biedt informatie over het afstellen van monitorposities, instellen van gebruikersbedieningen en gebruiken van de sleuf voor het kabelslot.

#### **Soorten afstellingen**

#### **Kantelen**

Zie de illustraties hieronder voor een voorbeeld van het kantelbereik.

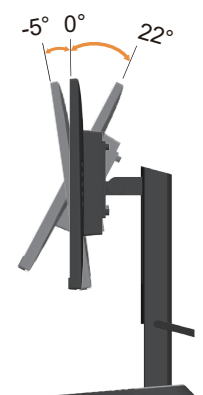

### **Hoogteafstelling**

Om de hoogte af te stellen, moet de gebruiker de monitor omlaag drukken of optillen.

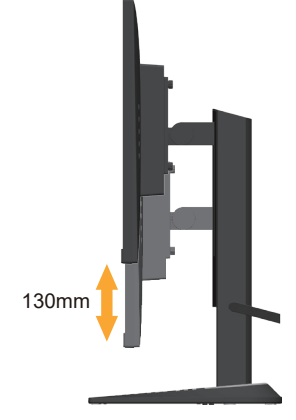

#### **Monitorbesturingen**

De knoppen van het toetsenpaneel op het paneelframe bieden toegang tot diverse functies.

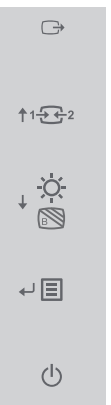

Zie ["Het beeld van uw monitor afstellen" op pagina 2-3](#page-14-1) voor informatie over het gebruiken van deze knoppen van het toetsenpaneel.

## **Kensington anti-theft lock**

Your monitor is equipped with a Kensington anti-theft lock located on the rear of your monitor.<br>  $\bigcap$ 

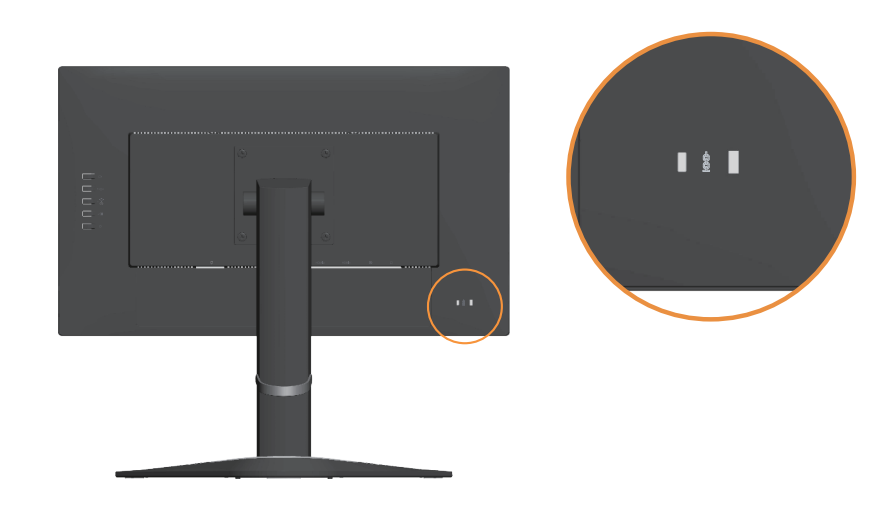

## <span id="page-8-0"></span>**Uw monitor instellen**

Dit hoofdstuk biedt informatie over het instellen van uw monitor.

#### **Uw monitor verbinden en inschakelen**

<span id="page-8-1"></span>**Opmerking:** Zorg dat u de ["Veiligheidsinformatie" op pagina iv](#page-4-1) leest voordat u deze procedure uitvoert.

1. Schakel uw computer en alle aangesloten apparaten uit en trek de stekker uit het stopcontact.

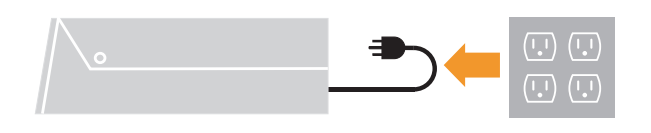

2. Sluit de kabels aan volgens de onderstaande pictogrammen.

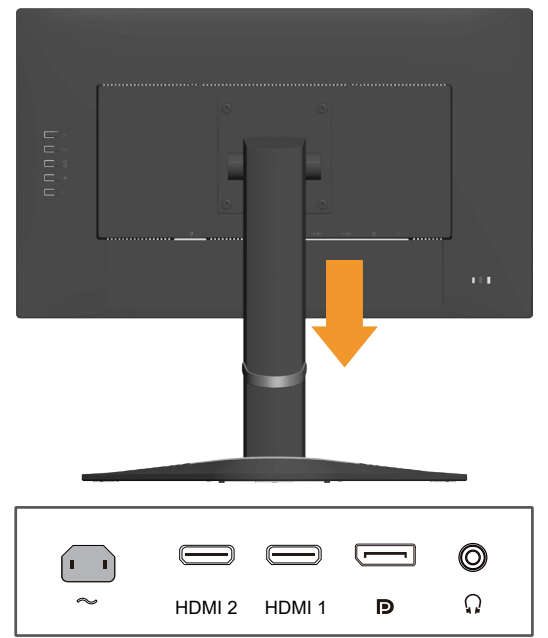

3. Voor computer in DP-aansluiting.

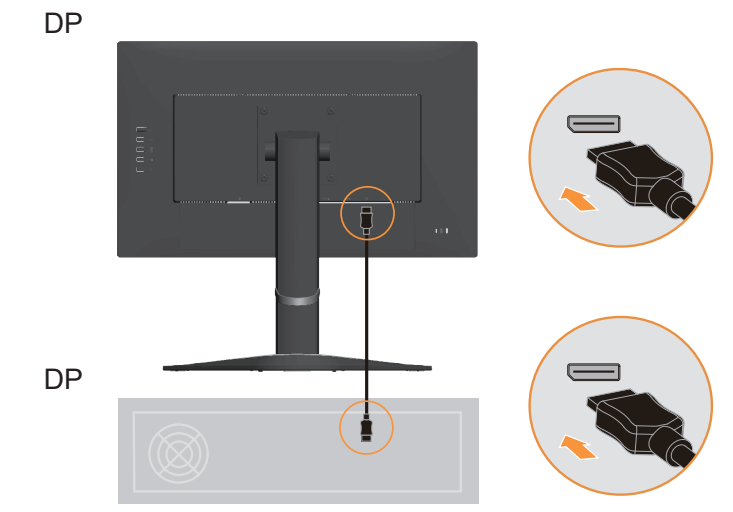

4. Voor computer in HDMI-aansluiting.

Opmerking: Voor andere regio's raadt Lenovo aan dat klanten die de HDMI-ingang op hun monitor moeten gebruiken, de "Lenovo HDMI tot HDMI-kabel OB47070" aanschaffen http://www.lenovo.com/support/monitoraccessories

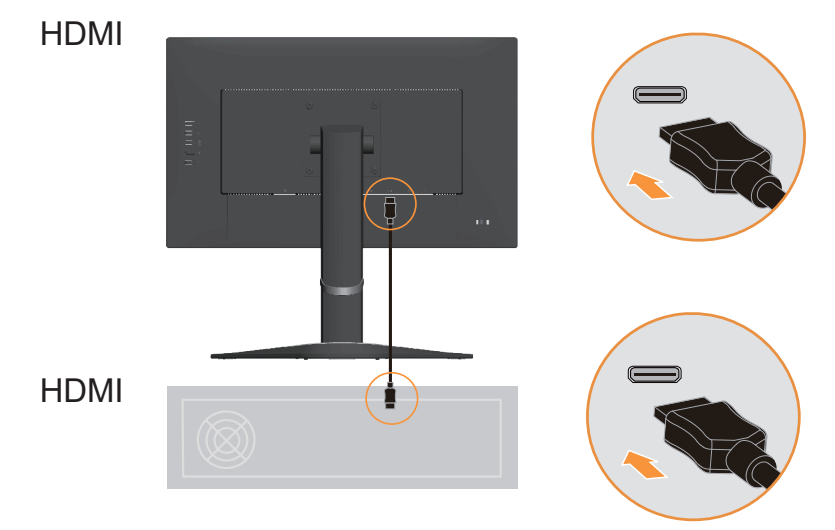

5. Connect the speaker's audio cable and audio jack of monitor to transfer audio source from HDMI/DP.

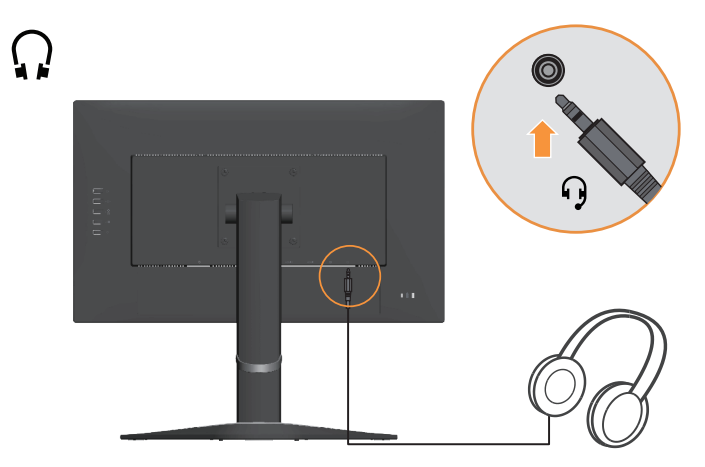

**Note**: The audio output in HDMI/DP modoes.

6. Insert the power cord into the monitor, then plug the monitor power cord and the computer cord into grounded electrical outlets.

**Note:** A certified power supply cord has to be used with this equipment. The relevant national installation and or equipment regulations shall be considered. A certified power supply cord not lighter than ordinary polyvinyl chloride flexible cord according to IEC 60227 (designation H05VV-F 3G 0.75mm<sup>2</sup> or H05VVH2-F2 3G 0.75mm<sup>2</sup>) shall be used. Alternative a flexible cord be of synthetic rubber according to IEC 60245 (designation H05RR-F 3G  $0.75$ mm<sup>2</sup>) shall be used.

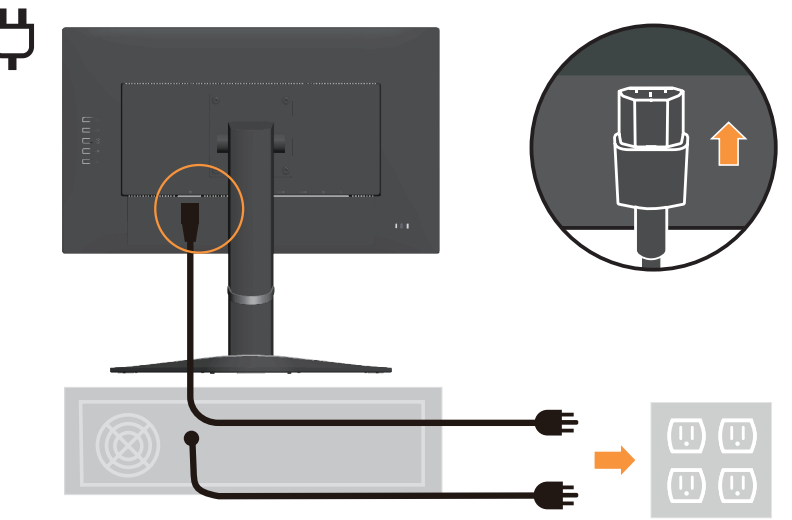

7. Connect the cables with cable clip.

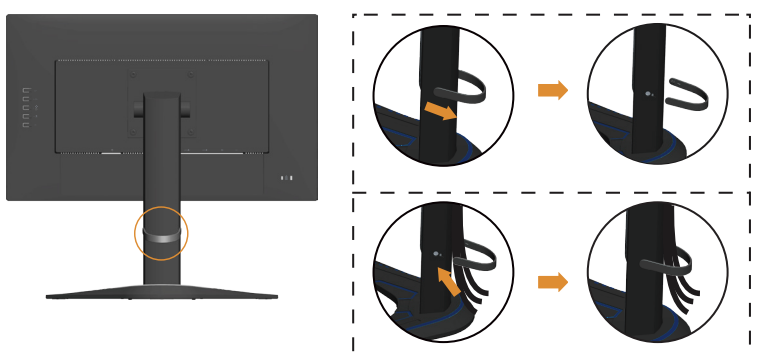

8. Power on the monitor and the computer.

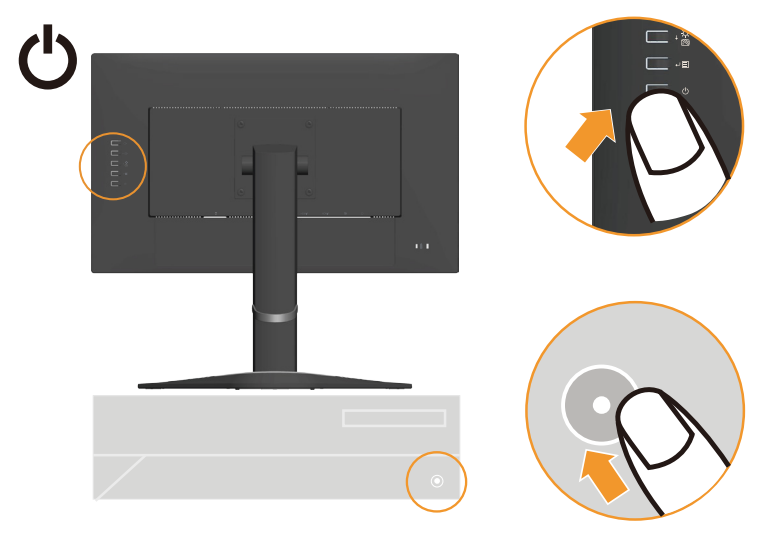

9. When you install the monitor driver, download the driver that corresponds to your monitor model from the Lenovo website https://pcsupport.lenovo.com/solutions/g24\_20. Refer to the [""Handmatig het stuurprogramma van de monitor installeren" op pagina](#page-26-1)  [3-5](#page-26-1)" section to install the driver.

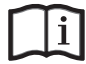

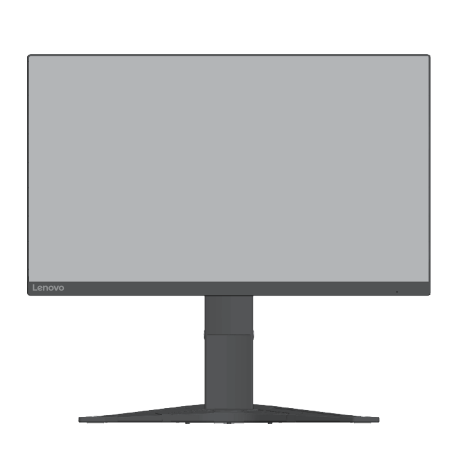

# <span id="page-12-0"></span>**Hoofdstuk 2. Afstellen en gebruiken van uw monitor**

Dit hoofdstuk geeft u informatie over het afstellen en gebruiken van uw monitor.

## **Comfort en toegankelijkheid**

Een goede ergonomische praktijk is belangrijk om het beste te halen uit uw PC en om ongemakken te vermijden. Organiseer uw werkruimte en de apparatuur die u gebruikt zodat het past bij uw individuele behoeften en het soort werk dat u uitvoert. Gebruik bovendien gezonde werkgewoonten voor het maximaliseren van uw prestatie en comfort bij het gebruiken van uw computer.

## <span id="page-12-1"></span>**Uw werkruimte organiseren**

Gebruik een werkoppervlak van de juiste hoogte en beschikbare werkruimte zodat u comfortabel kunt werken.

Organiseer uw werkgebied overeenkomstig de manier waarop u materialen en apparatuur gebruikt. Houd uw werkruimte schoon en vrij voor de materialen die u normaliter gebruikt en plaats de items die u het meest gebruikt, zoals de computermuis of telefoon, binnen het eenvoudigste bereik.

Indeling en instelling van apparatuur speelt een grote rol bij uw werkhouding. De volgende onderwerpen omschrijven het optimaliseren van apparatuurinstelling voor het bereiken en onderhouden van een goede werkhouding.

## **Uw monitor plaatsen en bekijken**

Plaats en stel de monitor van uw computer af voor comfortabel kijken door het overwegen van de volgende items:

- **• Kijkafstand:** De aanbevolen kijkafstand tussen het oog en het monitorscherm is 1,5 x de diagonaal van het scherm. Oplossingen om te voldoen aan deze vereiste afstand in krappe kantoorsituaties zijn onder andere het wegtrekken van het bureau van de wand of scheidingswand om ruimte te maken voor de monitor, het gebruiken van een flatscreen of compacte schermen die de monitor in de hoe van het bureau plaatsen, of het plaatsen van het toetsenbord in een verstelbare lade om een dieper werkoppervlak te creëren.
- **• Hoogte van de monitor:** Plaats de monitor zo dat uw hoofd en nek in een comfortabele en neutrale (verticaal of rechtop) positie staan. Als uw monitor niet in de hoogste kan worden afgesteld, zou het nodig kunnen zijn om boeken of andere robuuste objecten onder de voet van de monitor te plaatsen om de gewenste hoogte te bereiken. Een algemene richtlijn is het zo plaatsen van de monitor dat de bovenkant van het scherm op of net iets onder uw ooghoogte staat wanneer u op een comfortabele manier zit. Zorg er echter voor dat u de hoogte van uw monitor optimaliseert zodat de gezichtslijn tussen uw ogen en het midden van de monitor past bij uw voorkeuren voor visuele afstand en comfortabel kijken wanneer uw oogspieren ontspannen zijn.
- **• Kantelen:** Pas de kantelhoek van uw monitor aan voor het optimaliseren van de weergave van de inhoud van het scherm en om te zorgen voor uw gewenste hoofd- en nekhouding.
- **• Algemene locatie:** Plaats uw monitor voor het vermijden van schittering of reflecties op het scherm door bovenverlichting of nabijgelegen ramen.

<span id="page-13-0"></span>Hieronder vindt u wat meer tips voor comfortabel kijken naar uw monitor:

- **•** Gebruik voldoende verlichting voor het soort werk dat u uitvoert.
- **•** Gebruik de bedieningselementen van de monitor voor helderheid, contrast en beeldaanpassing, indien aanwezig, om het beeld op het scherm te optimaliseren om te voldoen aan uw kijkvoorkeuren.
- **•** Houd uw monitor schoon zodat u zich kunt concentreren op de inhoud van het scherm.

Enige geconcentreerde en aanhoudende visuele activiteit kan vermoeiend zijn voor uw ogen. Zorg ervoor dat u periodiek wegkijkt van uw monitorscherm en focust op een object ver weg zodat uw oogspieren kunnen ontspannen. Bij vragen over vermoeide ogen of visueel ongemak raadpleegt u een optometrist voor advies.

#### **Snelle tips voor gezonde werkgewoonten**

De volgende informatie is een samenvatting van enkele belangrijke factoren om aan te denken om u te helpen om comfortabel en productief te blijven tijdens het gebruik van uw computer.

- **• Een goede houding begint bij het instellen van de apparatuur.** De indeling van uw werkruimte en de instelling van uw computerapparatuur heeft een groot effect op uw houding tijdens het gebruik van uw computer. Zorg ervoor dat u de positie en oriëntatie van uw apparatuur optimaliseert door de tips te volgen die zijn beschreven in ["Uw werkruimte](#page-12-1) [organiseren" op pagina 2-1,](#page-12-1) zodat u een comfortabele en productieve houding kunt behouden. Zorg er ook voor dat u de afstelcapaciteiten van de componenten van uw computer en kantoormeubilair gebruikt om deze op de beste manier te alten passen bij uw voorkeuren, nu en naarmate uw voorkeuren in de loop van de tijd veranderen.
- **• Kleine veranderingen in de houding kunnen ongemakken helpen voorkomen:** Hoe langer u voor de computer zit en werkt, des te belangrijker het wordt om op uw werkhouding te letten. Vermijd een bepaalde houding voor een langere periode. Breng periodiek kleinere aanpassingen aan uw houding aan om te helpen bij het ontmoedigen van enige ongemakken die zouden kunnen ontstaan. Maak gebruik van eventuele aanpassingen die uw kantoormeubilair of -uitrusting biedt om veranderingen in de houding mogelijk te maken
- **• Korte, regelmatige pauzes helpen bij een gezond computergebruik:** Aangezien computerwerk hoofdzakelijk een statische activiteit is, is het vooral belangrijk om korte pauzes te nemen van uw werk. Sta af en toe op voor uw werkgebied, rek u uit, loop even om iets te drinken, of neem een korte pauze van het computerwerk. Een korte pauze van het werk geeft uw lichaam een welkome verandering van houding en helpt om ervoor te zorgen dat u comfortabel en productief blijft tijdens uw werk.

## <span id="page-14-1"></span><span id="page-14-0"></span>**Het beeld van uw monitor afstellen**

In deze paragraaf worden de bedieningselementen voor de gebruiker besproken voor het aanpassen van het monitorbeeld.

## **De directe toegangsregelingen gebruiken**

De directe toegangsregelingen kunnen worden gebruikt wanneer het OSD niet wordt weergegeven.

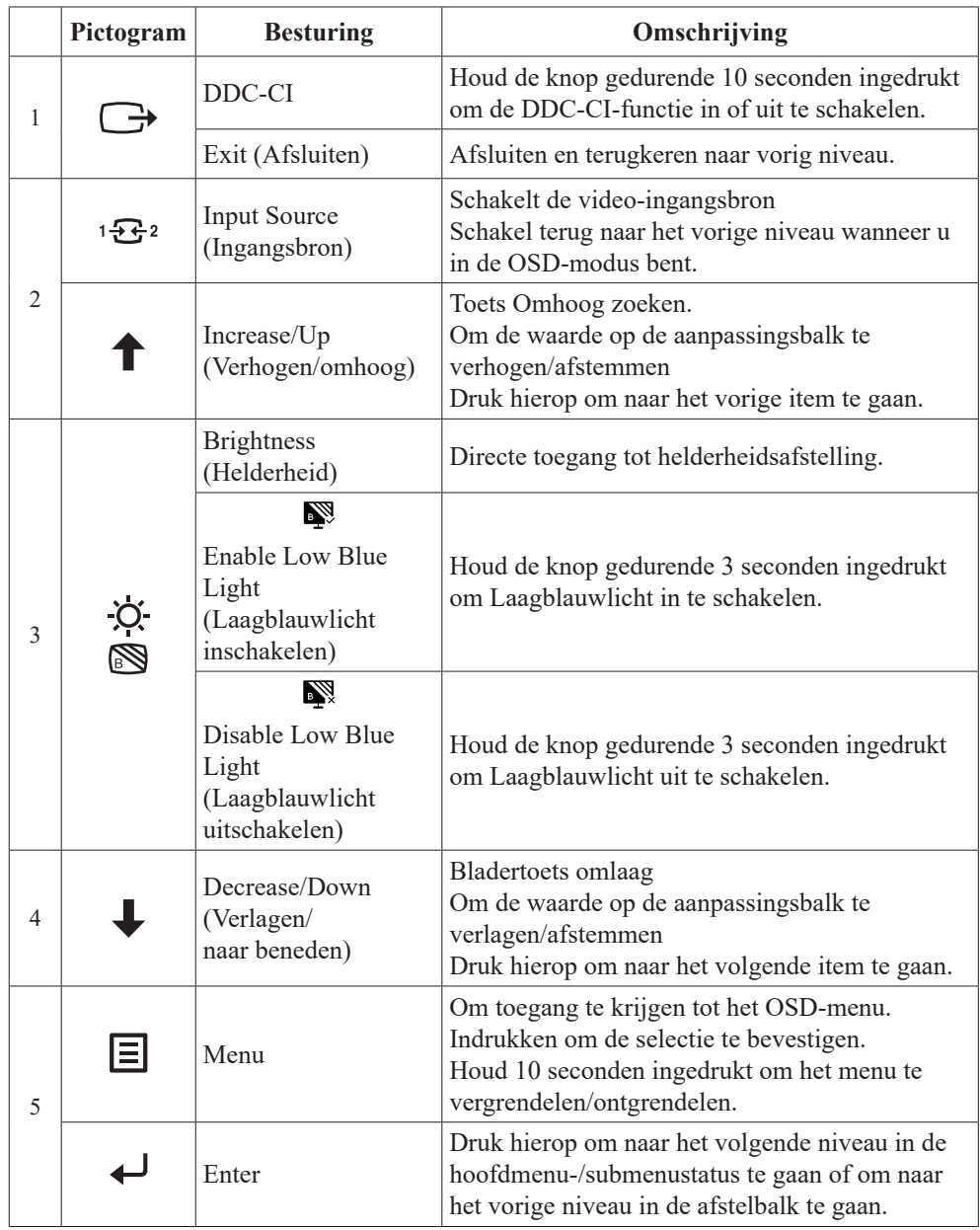

#### **De bedieningselementen van het OSD-menu (on-screen display) gebruiken**

Lenovo **G24-20** 1920x1080@60hz G24-20(FreeSync Premium) Model i Firmware L 1.0  $(\cdot^*)$ Resolution 1920x1080 Max Refresh Rate 60Hz  $\odot$  $\ominus$ Mode Normal  $\ddagger$  $\sqrt{2}$ Format 8bit RGB444  $\downarrow$  $Hz$ Range Full Range HDR OFF  $\overline{\phantom{0}}$  $1 - 7 - 2$  $\overline{\Theta}$ Input Signal: HDMI 1

Voor het afstellen van de instellingen kunnen de gebruikersbedieningen worden bekeken via het OSD.

Het gebruiken van de bedieningen:

- 1. Druk op  $\leftrightarrow$  om het OSD-menu te openen.
- 2. Gebruik  $\uparrow$  of  $\downarrow$  om tussen de pictogrammen te bewegen. Selecteer een pictogram en druk op → om de geselecteerde functie te openen. Als er een submenu is, kunt u tussen de opties bewegen met  $\uparrow$  of  $\downarrow$  en vervolgens op  $\downarrow$  drukken om die functie te selecteren. Gebruik  $\uparrow$  of  $\downarrow$  om aanpassingen te maken en druk op  $\downarrow$  om deze op te slaan.
- 3. Druk op  $\rightarrow$  om achteruit te gaan door de submenu's en het OSD af te sluiten.
- 4. Houd 10 seconden ingedrukt om het OSD te vergrendelen. Dit zal onbedoelde afstellingen van het OSD voorkomen. Houd 10 seconden ingedrukt om het OSD te ontgrendelen zodat aanpassingen aan het OSD mogelijk worden.
- 5. Schakelt DDC/CI standaard in. Gebruik de OSD-afsluittoets, houd  $\rightarrow$  gedurende 10 seconden ingedrukt om de functie DDC/CI uit of in te schakelen. Een bericht "DDC/CI disable (DDC/CI uitschakelen)" wordt getoond op het scherm.

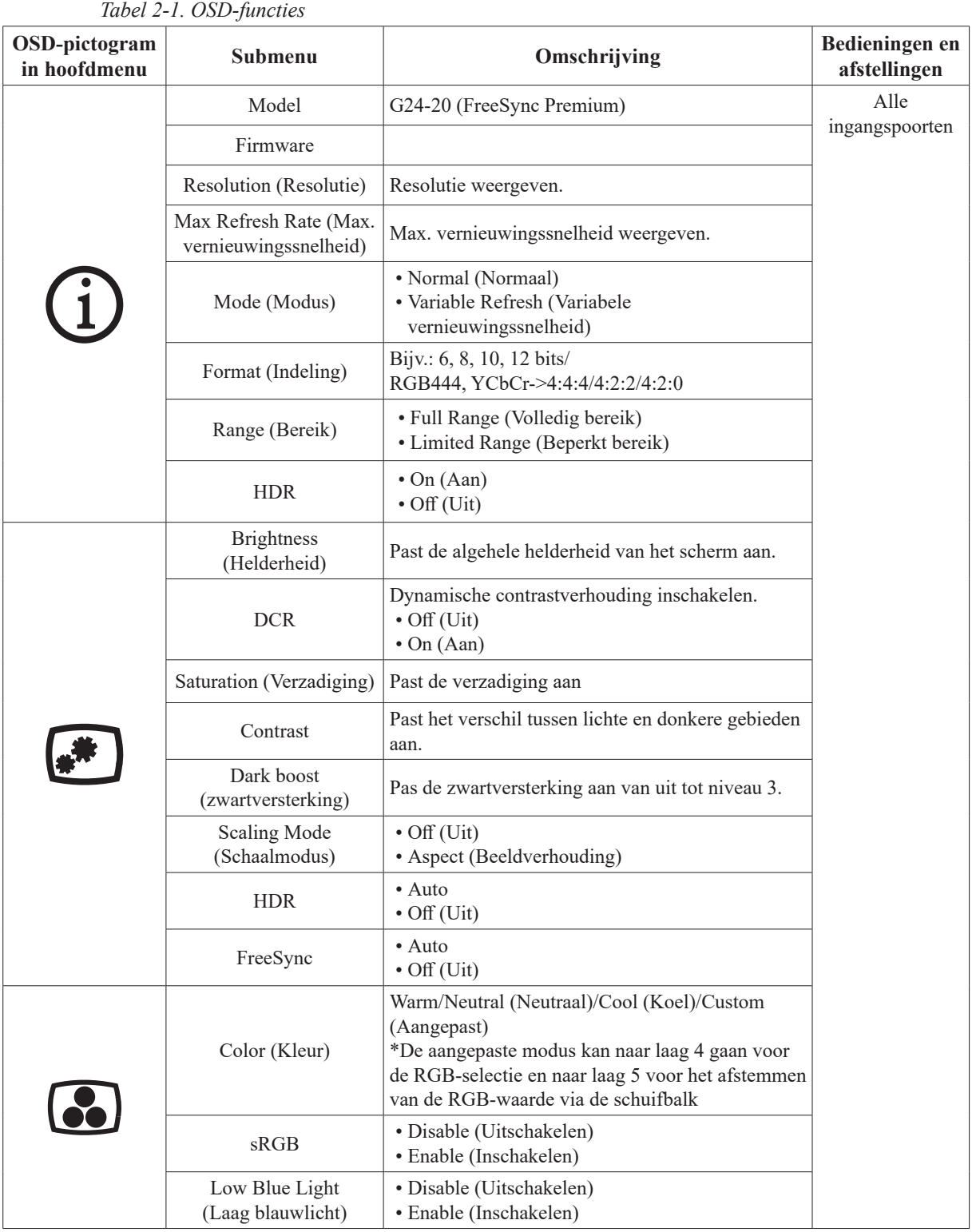

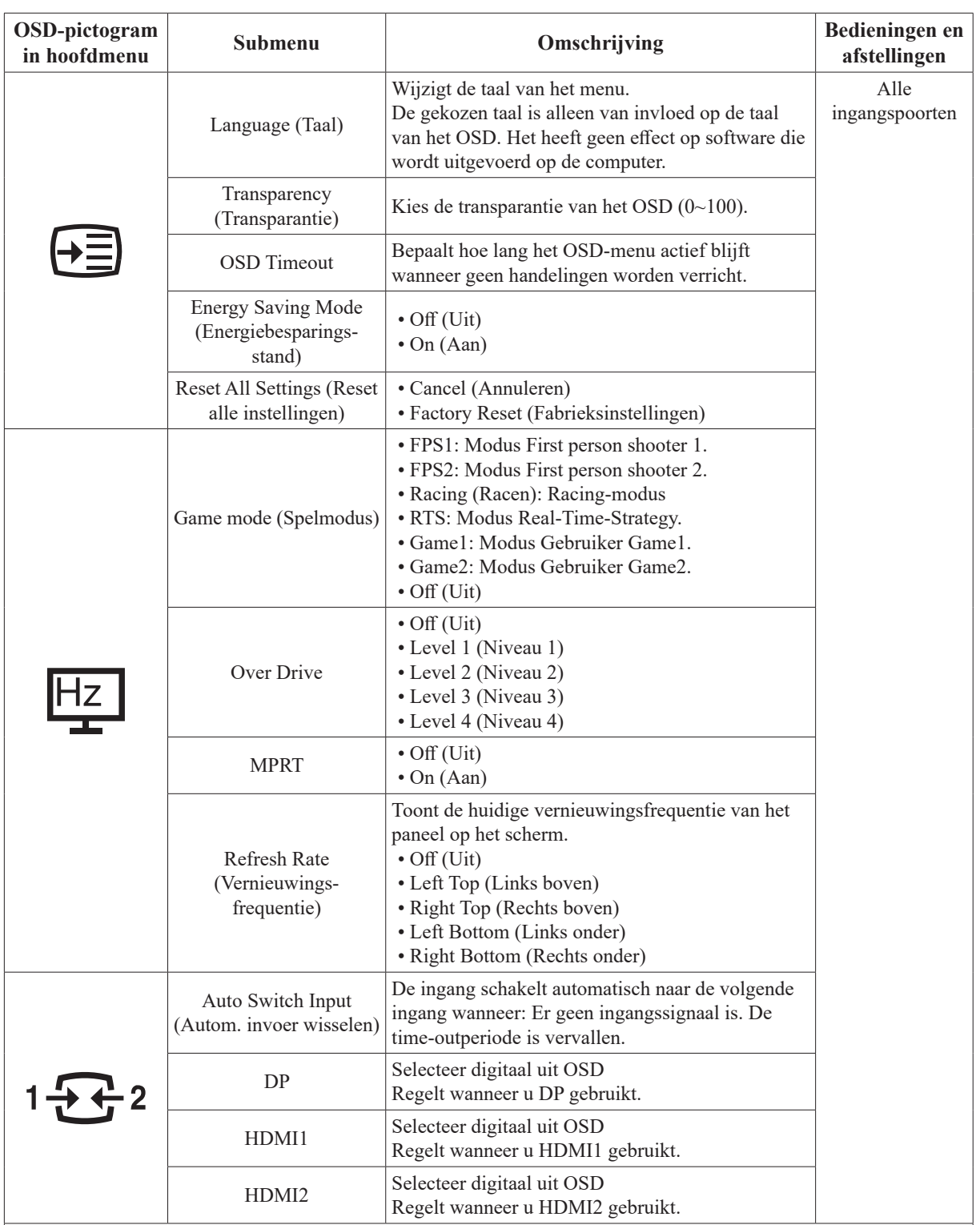

\* Het gebruik van Niveau 3/4 kan voor een verminderde weergavekwaliteit zorgen als snelbewegende videobeelden worden weergegeven.

De gebruiker moet Niveau 3/4 controleren om te verifiëren of het compatibel is met enige toepassingen waarmee ze het zouden willen gebruiken.

\*De modus Weinig blauw licht reduceert het gehalte blauw licht.

\*De Energiebesparende modus beperkt de helderheid voor het besparen op energieverbruik. Als u de typische helderheid van het paneel zelf wilt bereiken, schakelt u deze modus uit.

## <span id="page-18-1"></span><span id="page-18-0"></span>**Een ondersteunde weergavemodus selecteren**

De display-modus die de monitor gebruikt wordt door de computer bepaald. Raadpleeg daarom de documentatie van uw computer voor informatie over het wijzigen van de weergavemodus.

De beeldgrootte, positie en vorm kunnen veranderen als de weergavemodus verandert. Dit is normaal en het beeld kan opnieuw worden aangepast met de automatische beeldinstelling en de beeldbedieningselementen.

In tegenstelling tot CRT-monitors, die een hoge vernieuwingsfrequentie vereisen voor het minimaliseren van flikkering, is LCD- of flatscreen-technologie inherent flikkervrij.

**Opmerking:** Als uw systeem eerder werd gebruikt met een CRT-monitor en momenteel wordt geconfigureerd voor een weergavemodus buiten het bereik van deze monitor, moet u de CRT-monitor mogelijk tijdelijk opnieuw vastmaken tot u het systeem opnieuw hebt geconfigureerd; bij voorkeur naar 1920 x 1080 aan 60Hz, wat een gewone weergavemodus is.

De hieronder getoonde weergavemodi zijn geoptimaliseerd in de fabriek.

| <b>Timing</b> | Vernieuwingsfrequentie (Hz) |
|---------------|-----------------------------|
| 720x400       | 70Hz VGA, IBM               |
| 640x480       | 60Hz VGA, IBM               |
| 640x480       | 72Hz VESA                   |
| 640x480       | 75Hz VESA                   |
| 800x600       | 60Hz VESA                   |
| 800x600       | 72Hz VESA                   |
| 800x600       | 75Hz VESA                   |
| 832x624       | 75Hz Apple, Mac II          |
| 1024x768      | 60Hz VESA                   |
| 1024x768      | 70Hz VESA                   |
| 1024x768      | 75Hz VESA                   |
| 1280 x1024    | 75Hz VESA                   |
| 1152x864      | 75Hz                        |
| 1280x1024     | 60Hz                        |
| 1280x1024     | 70Hz                        |
| 1440x900      | 60Hz                        |
| 1600x900      | 60Hz                        |
| 1600x900      | 75Hz                        |
| 1680x1050     | 60Hz                        |
| 1920x1080     | 75Hz                        |
| 1920x1080     | 60Hz                        |
| 1920x1080     | 120Hz                       |
| 1920x1080     | 144Hz                       |
| 1920x1080     | 165Hz                       |

*Tabel 2-2. In fabriek ingestelde weergavemodi*

## <span id="page-19-1"></span><span id="page-19-0"></span>**Inzicht in energiebeheer**

Energiebeheer wordt aangeroepen als de computer merkt dat u de muis of het toetsenbord niet hebt gebruikt gedurende een instelbare periode. Er zijn diverse statussen als omschreven in de onderstaande tabel.

Voor een optimale prestatie schakelt u uw monitor aan het einde van elke werkdag uit, of wanneer u verwacht dat u het langere perioden gedurende de dag ongebruikt laat.

*Tabel 2-3. Voedingsindicator*

| <b>Status</b>            | Voedingsindicator   Scherm |               | <b>Bewerking herstellen</b>                                                                                                    |
|--------------------------|----------------------------|---------------|----------------------------------------------------------------------------------------------------|
| Aan                      | Wit                        | Normaal       |                                                                                                    |
| Stand-by/<br>Onderbroken | Amber                      | <b>Blanco</b> | Druk op een toets of verplaats de muis.<br>Er kan een kleine vertraging optreden.<br><b>Opmerking:</b> Stand-by treedt tevens op als er<br>geen beeld wordt uitgevoerd naar de monitor. |
| Uit                      | Uit                        | <b>Blanco</b> | Druk op de aan-/uitknop om aan te zetten<br>Er zou een lichte vertraging kunnen zijn voordat<br>het beeld opnieuw wordt weergegeven.                                                    |

#### **Standen voor energiebeheer**

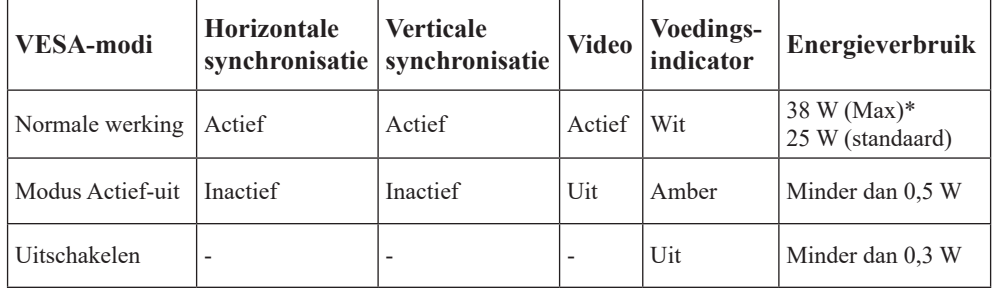

#### **\*\*Maximaal stroomverbruik bij maximale schermverlichting.**

Dit document is alleen ter informatie en geeft de prestaties in het laboratorium aan. Uw product kan anders werken, afhankelijk van de software, componenten en randapparatuur die u hebt besteld en er is geen verplichting om dergelijke informatie bij te werken. Daarom moet de klant niet van deze informatie uitgaan bij het nemen van beslissingen over elektrische toleranties of anderszins. Wij geven geen expliciete of impliciete garantie over de nauwkeurigheid of volledigheid.

## <span id="page-20-0"></span>**Uw monitor verzorgen**

Zorg ervoor dat u de stroom uitschakelt voordat u enig onderhoud aan de monitor uitvoert.

#### **Niet doen:**

- Water of vloeistof direct op uw monitor aanbrengen.
- Oplosmiddelen of schuurmiddelen gebruiken.
- Brandbare reinigingsmaterialen gebruiken voor het reinigen van uw monitor of enige andere elektrische apparatuur.
- Het schermgebied van uw monitor aanraken met scherpe of schurende items. Dit soort contact kan leiden tot permanente beschadiging van uw scherm.
- Een reinigingsmiddel gebruiken dat een antistatische oplossing of vergelijkbare additieven bevat. Dot kan de deklaag van het schermgebied beschadigen.

#### **Doen:**

- Een zachte doek lichtjes bevochtigen met water en dit gebruiken om de kappen en het scherm voorzichtig af te vegen.
- Vet of vingerafdrukken verwijderen met een vochtige doek en een beetje mild reinigingsmiddel.

## <span id="page-20-2"></span>**De voet en standaard van de monitor losmaken**

Stap 1: Plaats de monitor op een zacht en vlak oppervlak. Stap 2: Verwijder de schroeven uit de standaard voordat u de standaard van de monitor verwijdert.

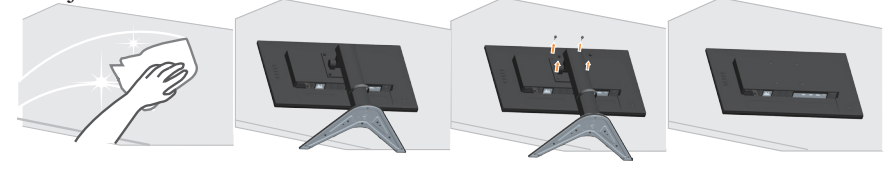

## <span id="page-20-1"></span>**Wandmontage (optioneel)**

Raadpleeg de instructies die worden geleverd met de basismontageset. Doe het volgende om uw LCD-scherm om te zetten van een op het bureau gemonteerd naar een aan de wand gemonteerd scherm.

Stap 1: Verifieer dat de aan/uit-knop is uitgeschakeld, en koppel vervolgens het stroomsnoer los.

Stap 2: Leg het LCD-scherm met de voorkant omlaag op een handdoek of deken.

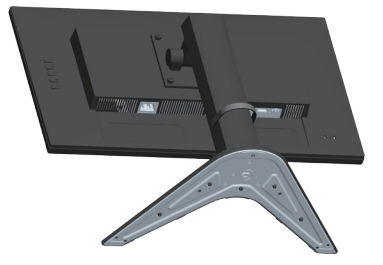

Stap 3: Verwijder de voet en standaard van de monitor, raadpleeg ["De voet en standaard](#page-20-2)  [van de monitor losmaken" op pagina 2-9](#page-20-2).

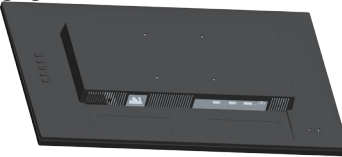

Stap 4: Bevestig de montagebeugel van de VESA-compatibele wandmontageset. (100mm x 100mm afstand). De VESA-montageschroef is van het type M4 x 10 mm.

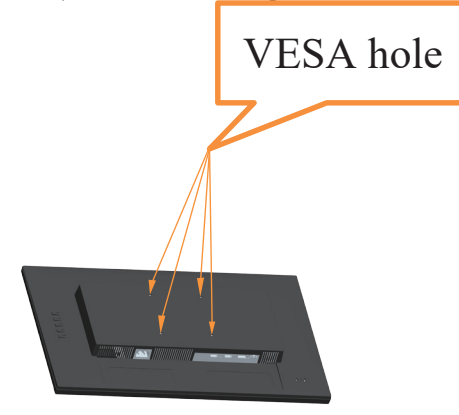

Stap 5: Bevestig het LCD-scherm aan de wand, en volg de instructies in de wandmontageset. Alleen voor gebruik met door UL vermelde wandmontagebeugel met minimum gewicht/belasting: 8kg

**Opmerking:** Wanneer u een flexibele arm gebruikt, mag u de monitor niet meer dan 5 graden omlaag kantelen.

# <span id="page-22-0"></span>**Hoofdstuk 3. Referentiegegevens**

Dit hoofdstuk bevat monitorspecificaties, instructies voor het handmatig installeren van het monitorstuurprogramma en foutoplossing.

## **Specificaties van de monitor**

| Afmetingen                                                          | Diepte                                               | 234,80 mm (9,24 in.)                  |  |
|---------------------------------------------------------------------|------------------------------------------------------|---------------------------------------|--|
|                                                                     | Hoogte                                               | 494,17 mm (19,46 in.)                 |  |
|                                                                     | <b>Breedte</b>                                       | 539,75 mm (21,25 in.)                 |  |
| Standaard                                                           | Kantelen                                             | Bereik: $-5^{\circ}$ ~ 22°            |  |
| VESA-montage                                                        | Ondersteund                                          | 100 mm x 100 mm (3,94 in. x 3,94 in.) |  |
| Beeld                                                               | Zichtbare afbeeldingsgrootte                         | $604,52 \text{ mm}$ (23,8 in.)        |  |
|                                                                     | Maximum hoogte                                       | 296,46 mm (11,67 in.)                 |  |
|                                                                     | Maximum breedte                                      | 527,04 mm (20,75 in.)                 |  |
|                                                                     | Pixelpitch                                           | $0,2745$ mm $(V)$                     |  |
| Voedingsingang                                                      | Voedingsspanning                                     | 100-240V AC                           |  |
|                                                                     | Max voedingsstroom                                   | 1,5A                                  |  |
| Energieverbruik                                                     | Normale werking                                      | $<$ 38 W (max)                        |  |
| <b>Opmerking: Cijfers</b>                                           |                                                      | <25 W (standaard)                     |  |
| van energieverbruik<br>zijn voor de monitor en<br>voeding samen.    | Stand-by/Onderbroken                                 | < 0.5 W                               |  |
| <b>Opmerking:</b><br>Het standaard                                  | Uit                                                  | <0,3 W bij 100VAC en 240VAC           |  |
| energieverbruik is getest<br>met de standaard OSD-<br>instellingen. | Opmerking: zonder USB/<br>webcam/externe luidspreker |                                       |  |
| DP                                                                  | Interface                                            | DP                                    |  |
|                                                                     | Horizontale adresseerbaarheid                        | 1920 pixels (max)                     |  |
|                                                                     | Verticale adresseerbaarheid                          | 1080 lijnen (max)                     |  |
|                                                                     | Klokfrequentie                                       | 390 MHz (max)                         |  |
| HDMI                                                                | Interface                                            | <b>HDMI</b>                           |  |
|                                                                     | Ingangssignaal                                       | VESA TMDS (Panel LinkTM)              |  |
|                                                                     | Horizontale adresseerbaarheid                        | 1920 pixels (max)                     |  |
|                                                                     | Verticale adresseerbaarheid                          | 1080 lijnen (max)                     |  |
|                                                                     | Klokfrequentie                                       | 390 MHz (max)                         |  |

*Tabel 3-1. Monitorspecificaties voor type-model G24-20*

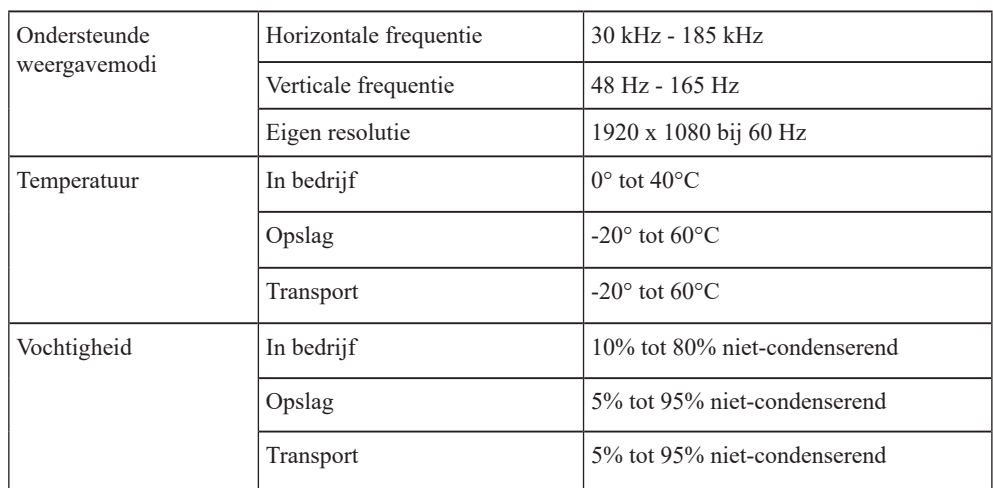

## <span id="page-24-0"></span>**Foutoplossing**

Als u een probleem hebt bij het instellen of gebruiken van uw monitor, dan zou u het zelf op kunnen lossen. Voordat u uw dealer of Lenovo belt, probeert u de aanbevolen acties die gepast zijn voor uw probleem.

*Tabel 3-2. Foutoplossing*

| Probleem<br>Mogelijke oorzaak                                                                                 |                                                                                                    | <b>Aanbevolen actie</b>                                                                                                    | Referentie                                                            |
|----------------------------------------------------------------------------------------------------|----------------------------------------------------------------------------------------------------|----------------------------------------------------------------------------------------------------|-----------------------------------------------------------------------|
| De woorden "Out<br>of Range" worden<br>op het scherm<br>weergegeven en<br>de stroomindicator<br>knippert wit. | Het systeem is ingesteld<br>op een weergavemodus<br>die niet wordt<br>ondersteund door de<br>monitor.                                                               | • Als u een oude monitor<br>vervangt, sluit u het<br>opnieuw aan en past u de<br>weergavemodus aan naar<br>binnen het gespecificeerde<br>bereik voor uw nieuwe<br>monitor.<br>· Bij het gebruik van een<br>Windows-systeem, start<br>u het systeem opnieuw in<br>veilige modus, en selecteer<br>vervolgens een ondersteunde<br>weergavemodus voor uw<br>computer.<br>· Als deze opties niet werken,<br>neem dan contact op met de<br>Klantenservice. | "Een<br>ondersteunde<br>weergavemodus<br>selecteren" op<br>pagina 2-7 |
| De beeldkwaliteit<br>is onaanvaardbaar                                                                        | De videosignaalkabel is<br>niet volledig aangesloten<br>op de monitor of het<br>systeem.                                                                            | Zorg ervoor dat de signaalkabel<br>stevig is aangesloten op het<br>systeem en de monitor.                                                                                                    | "Uw monitor<br>verbinden en<br>inschakelen" op<br>pagina 1-4          |
|                                                                                                    | De kleurinstellingen<br>kunnen onjuist zijn.                                                                                                    | Selecteer een andere<br>kleurinstelling in het OSD-<br>menu.                                                                                                    | "Het beeld van uw<br>monitor afstellen"<br>op pagina 2-3              |
|                                                                                                    | De functie van<br>automatische<br>beeldinstelling werd niet<br>uitgevoerd.                                                                                          | Voer een automatische<br>beeldinstelling uit.                                                                                                    | "Het beeld van uw<br>monitor afstellen"<br>op pagina 2-3              |
| <b>De</b><br>voedingsindicator<br>brandt niet en er is<br>geen beeld.                                         | • De stroomschakelaar<br>van de monitor is niet<br>ingeschakeld.<br>• Het stroomsnoer zit los<br>of is losgekoppeld.<br>• Er is geen stroom bij<br>het stopcontact. | • Controleer of het stroomsnoer<br>juist is aangesloten.<br>· Zorg ervoor dat het stopcontact<br>stroom heeft.<br>• Schakel de monitor in.<br>· Probeer een ander stroomsnoer<br>te gebruiken.<br>• Probeer een ander stopcontact<br>te gebruiken.                                                                                                    | "Uw monitor<br>verbinden en<br>inschakelen" op<br>pagina 1-4          |
| Het scherm is<br>blanco en de<br>voedingsindicator<br>is amber.                                               | De monitor staat in de<br>stand-by / wachtstand                                                                                                    | · Druk op een toets op het<br>toetsenbord of beweeg de muis<br>om de bewerking te herstellen.<br>· Controleer de instellingen voor<br>de stroomvoorziening op uw<br>computer.                                                                                                    | "Understanding<br>power<br>management" op<br>pagina 2-8               |

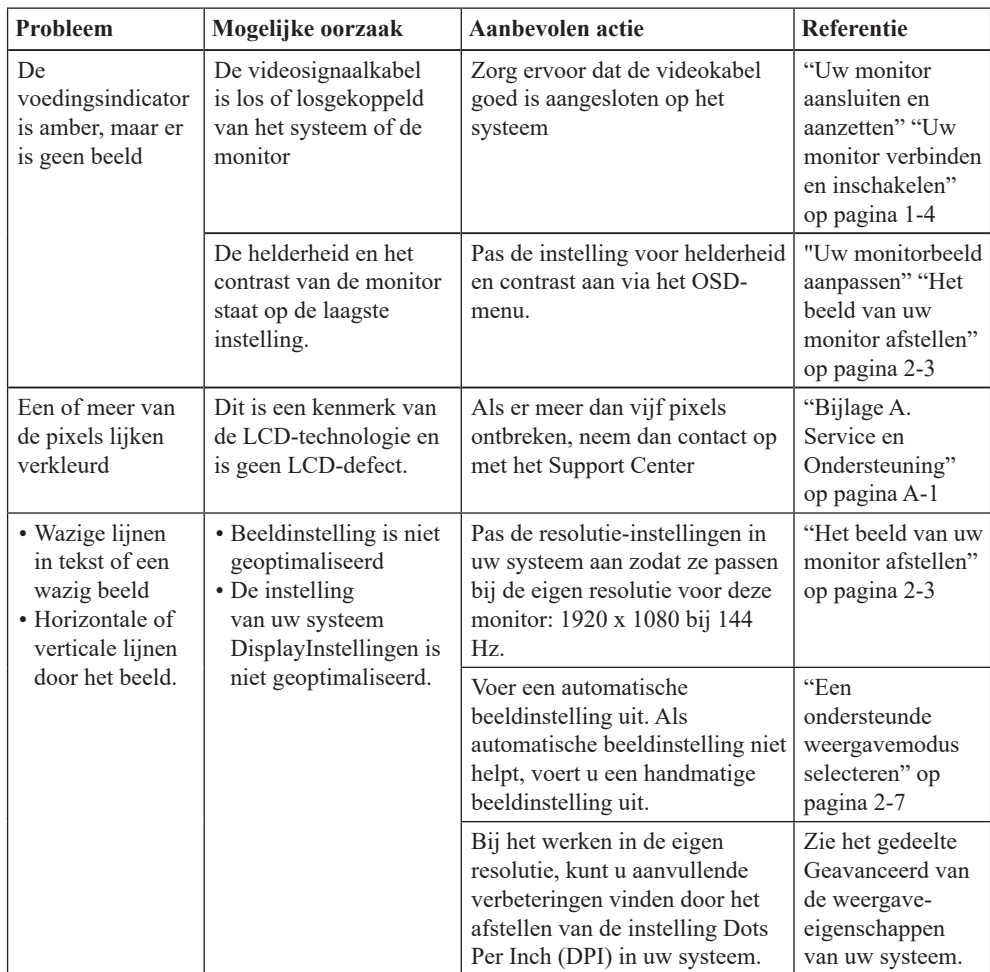

## <span id="page-26-1"></span><span id="page-26-0"></span>**Handmatig het stuurprogramma van de monitor installeren**

Hieronder staan de stappen voor het handmatig installeren van het monitorstuurprogramma onder Microsoft Windows 7 en Microsoft Windows 10.

#### **Het monitorstuurprogramma onder Windows 7 installeren**

Doe het volgende voor het gebruiken van de Plug and Play-functie in Microsoft Windows 7:

- 1. Schakel de computer en alle aangesloten apparaten uit.
- 2. Zorg ervoor dat de apparatuur juist is aangesloten.
- 3. Zet de monitor aan en daarna de computer. Laat de computer Windows 7 starten.
- 4. Op de website van Lenovo, [https://pcsupport.lenovo.com/solutions/g24\\_20](https://pcsupport.lenovo.com/us/zh/solutions/g27_20), vindt u het bijbehorende stuurprogramma van de monitor en downloadt u deze naar een PC waarop deze monitor is aangesloten (zoals een bureaublad).
- 5. Open het venster Display Properties (Schermeigenschappen) door te klikken op Start, Control Panel (Configuratiescherm), pictogram Hardware and Sound (Hardware en geluiden), en klik vervolgens op het pictogram Display (Beeldscherm).
- 6. Klik op de tab Change the display settings (Beeldscherminstellingen).
- 7. Klik op het pictogram Advanced Settings (Geavanceerde instellingen).
- 8. Klik op de tab Monitor (Beeldscherm).
- 9. Klik op de knop Properties (Eigenschappen).
- 10. Klik op de tab Driver (Stuurprogramma).
- 11. Klik op Update Driver (Stuurprogramma bijwerken) en klik vervolgens op Browse the computer to find the driver program (Blader door de computer om het stuurprogramma te vinden).
- 12. Selecteer Pick from the list of device driver program on the computer (Ik wil kiezen uit een lijst met stuurprogramma's op mijn computer).
- 13. Klik op de knop Hard Disk (Harde schijf). Door op de knop Browse (Bladeren) te klikken, bladert u door en wijst u naar het volgende pad: X:\Monitor Drivers\Windows 7 (waarbij X staat voor "de map waarin het gedownloade stuurprogramma zich bevindt" (zoals een bureaublad)).
- 14. Selecteer het bestand "leng24-20.inf" en klik op de knop Open (Openen). Klik op de knop OK.
- 15. Selecteer LEN G24-20 in het nieuwe venster en klik op Next (Volgende).
- 16. Wanneer de installatie is voltooid, verwijdert u alle gedownloade bestanden en sluit u alle vensters.
- 17. Start het systeem opnieuw op. Het systeem selecteert automatisch de maximale vernieuwingssnelheid en de bijbehorende Color Matching Profiles.

#### **Het monitorstuurprogramma onder Windows 10 installeren**

Doe het volgende voor het gebruiken van de Plug and Play-functie in Microsoft Windows 10:

- 1. Schakel de computer en alle aangesloten apparaten uit.
- 2. Zorg ervoor dat de apparatuur juist is aangesloten.
- 3. Zet de monitor aan en daarna de computer. Laat de computer Windows 10 starten.
- 4. Op de website van Lenovo, [https://pcsupport.lenovo.com/solutions/g24\\_20](https://pcsupport.lenovo.com/us/zh/solutions/g27_20), vindt u het bijbehorende stuurprogramma van de monitor en downloadt u deze naar een PC waarop deze monitor is aangesloten (zoals een bureaublad).
- 5. Beweeg de muis op het Desktop (Bureaublad) naar de linkerbenedenhoek van het scherm, klik met de rechtermuisknop, selecteer Control Panel (Configuratiescherm), dubbelklik dan op het pictogram Hardware and Sound (Hardware en geluid) en klik vervolgens op Display (Beeldscherm).
- 6. Klik op de tab Change the display settings (Beeldscherminstellingen).
- 7. Klik op het pictogram Advanced Settings (Geavanceerde instellingen).
- 8. Klik op de tab Monitor (Beeldscherm).
- 9. Klik op de knop Properties (Eigenschappen).
- 10. Klik op de tab Driver (Stuurprogramma).
- 11. Klik op Update Driver (Stuurprogramma bijwerken) en klik vervolgens op Browse the computer to find the driver program (Blader door de computer om het stuurprogramma te vinden).
- 12. Selecteer Pick from the list of device driver program on the computer (Ik wil kiezen uit een lijst met stuurprogramma's op mijn computer).
- 13. Klik op de knop Hard Disk (Harde schijf). Door op de knop Browse (Bladeren) te klikken, bladert u door en wijst u naar het volgende pad: X:\Monitor Drivers\Windows 10 (waarbij X staat voor "de map waarin het gedownloade stuurprogramma zich bevindt" (zoals een bureaublad)).
- 14. Selecteer het bestand "leng24-20.inf" en klik op de knop Open (Openen). Klik op de knop OK.
- 15. Selecteer LEN G24-20 in het nieuwe venster en klik op Next (Volgende).
- 16. Wanneer de installatie is voltooid, verwijdert u alle gedownloade bestanden en sluit u alle vensters.
- 17. Start het systeem opnieuw op. Het systeem selecteert automatisch de maximale vernieuwingssnelheid en de bijbehorende Color Matching Profiles.

**Opmerking:** In tegenstelling tot bij beeldbuizen wordt bij LCD-monitoren de weergavekwaliteit niet verbeterd door de vernieuwingssnelheid te verhogen. Lenovo raadt aan om 1920 x 1080 te gebruiken bij een vernieuwingsfrequentie van 144 Hz, of 640 x 480 bij een vernieuwingsfrequentie van 60 Hz.

#### **Meer hulp krijgen**

Als u uw probleem nog steeds niet kunt oplossen, neemt u contact op met de Lenovo-klantenservice. Voor meer informatie over het contact opnemen met het Ondersteuningscentrum, raadpleegt u "["Bijlage A. Service en Ondersteuning" op pagina](#page-28-1)  [A-1](#page-28-1).

# <span id="page-28-1"></span><span id="page-28-0"></span>**Bijlage A. Service en Ondersteuning**

De volgende informatie beschrijft de technische ondersteuning die beschikbaar is voor uw product, tijdens de garantieperiode of gedurende de levensduur van het product. Raadpleeg de Verklaring van beperkte garantie van Lenovo voor een volledige uitleg van de garantievoorwaarden van Lenovo.

## **Uw optie registreren**

Registreer om productondersteuning en updates te ontvangen, evenals gratis of met korting computeraccessoires en inhoud. Ga naar:http://www.lenovo.com/support

## **Online technische ondersteuning**

Online technische ondersteuning is beschikbaar gedurende de levensduur van uw product via de Lenovo Ondersteuning website op http://www.lenovo.com/support

Ondersteuning bij productvervanging of het vervangen van defecte onderdelen is eveneens beschikbaar gedurende de garantieperiode, evenals ondersteuning bij vervanging van defecte onderdelen. Als uw optie is geïnstalleerd in een Lenovo-computer, zou u bovendien recht kunnen hebben op service op uw locatie. Uw technische ondersteuningsmedewerker kan u helpen bij het vaststellen van het beste alternatief.

## **Telefoon technische ondersteuning**

Ondersteuning bij installatie en configuratie via het Klantenservicecentrum is tot 90 dagen nadat de optie van de markt is gehaald, beschikbaar. Na dat moment wordt de ondersteuning geannuleerd, of gratis beschikbaar gesteld, naar goeddunken van Lenovo. Aanvullende ondersteuning is tevens beschikbaar tegen een nominale vergoeding. Voordat u contact opneemt met een vertegenwoordiger van de technische ondersteuning van Lenovo moet u de volgende informatie beschikbaar hebben: naam en nummer van de optie, aankoopbewijs, computerfabrikant, model, serienummer en handleiding, de exacte tekst van foutmeldingen, beschrijving van het probleem en de informatie over de hardware- en softwareconfiguratie van uw systeem.

Uw vertegenwoordiger van technische ondersteuning zou met u door het probleem willen lopen wanneer u achter uw computer zit tijdens de oproep.

Telefoonnummers kunnen zonder voorafgaand bericht worden gewijzigd. De meest actuele telefoonlijst voor Lenovo Support is altijd beschikbaar op: http://www.lenovo.com/support

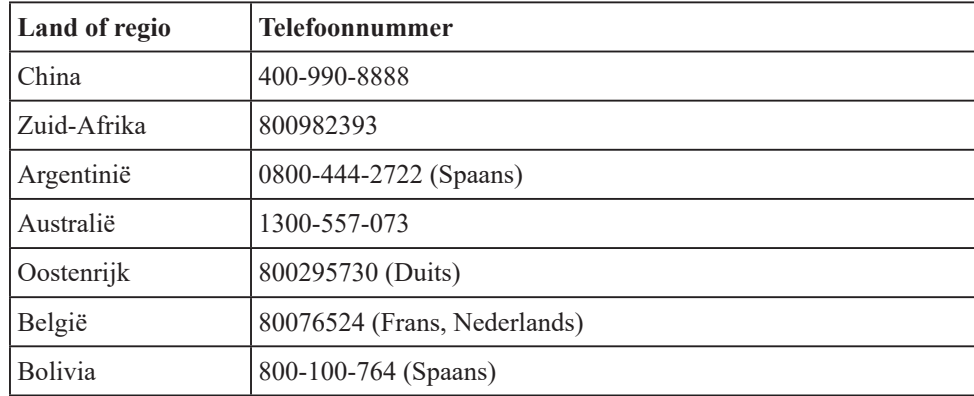

# <span id="page-29-0"></span>**Bijlage B. Waarschuwingen**

Lenovo biedt wellicht niet in alle landen de producten, services of functies die worden besproken in dit document. Raadpleeg uw lokale Lenovo-vertegenwoordiger voor informatie over de producten en services die momenteel beschikbaar zijn in uw regio. Elke verwijzing naar een Lenovo-product, -programma of -service is niet bedoeld om te stellen of te suggereren dat alleen dat Lenovo-product, -programma of -service mag worden gebruikt. Elk functioneel equivalent product, programma of service dat geen inbreuk maakt op enige intellectuele eigendomsrechten van Lenovo, kan in plaats daarvan worden gebruikt. Het is echter de verantwoordelijkheid van de gebruiker om de werking van enig ander product, programma of service te evalueren en verifiëren.

Lenovo kan patenten of hangende patentaanvragen hebben die onderwerpen behandelen die worden omschreven in dit document. De verstrekking van dit document geeft u geen licentie op deze patenten. U kunt de licentieaanvragen schriftelijk sturen naar:

*Lenovo (United States), Inc. 1009 Think Place - Building One Morrisville, NC 27560 U.S.A. Attention: Lenovo Director of Licensing*

#### LENOVO BIEDT DEZE PUBLICATIE "ZOALS HET IS" ZONDER ENIGE SOORT GARANTIE, EXPLICIET OF IMPLICIET, INCLUSIEF, MAAR NIET BEPERKT TOT DE IMPLICIETE GARANTIES VAN NIET-INBREUK, VERKOOPBAARHEID OF GESCHIKTHEID VOOR EEN BEPAALD DOEL.

Sommige jurisdicties staan bij bepaalde transacties geen disclaimer van expliciete of impliciete garanties toe, en daarom is deze verklaring wellicht niet van toepassing op u.

Deze informatie zou technische onnauwkeurigheden of typografische fouten kunnen bevatten. Wijzigingen worden periodiek aangebracht aan de informatie hierin; deze wijzigingen worden opgenomen in nieuwe versies van de publicatie. Lenovo kan op enig moment en zonder aankondiging verbeteringen en/of wijzigingen aanbrengen aan het product/de producten en/of het programma/de programma's in deze publicatie.

De producten die worden omschreven in dit document, zijn niet bedoeld voor gebruik in implantaten of andere toepassingen van levensondersteuning waarbij storing kan leiden tot letsel of de dood van personen. De informatie in dit document beïnvloedt of wijzigt de Lenovo-productspecificaties of -garanties niet. Niets in dit document zal dienst doen als een expliciete of impliciete garantie of schadeloosstelling onder de intellectuele eigendomsrechten van Lenovo of derden. Alle informatie in dit document werd verkregen uit specifieke omgevingen en ter illustratie gepresenteerd. Het verkregen resultaat in andere bedrijfsomgevingen kan variëren.

Lenovo mag de door u verstrekte informatie gebruiken of verspreiden op elke manier die het gepast acht, zonder enige verplichting aan u te hoeven aangaan.

Enige verwijzing in deze publicatie naar niet-Lenovo-websites worden alleen voor uw gemak gegeven en dienen op geen enkele manier als goedkeuring van die websites. Het materiaal op die websites maakt geen deel uit van het materiaal voor dit Lenovo-product, en het gebruik van die website is op uw eigen risico.

Enige prestatiegegevens hierin werden vastgesteld in een gecontroleerde omgeving. Daarom kan het verkregen resultaat in andere bedrijfsomgevingen aanzienlijk variëren. Sommige metingen kunnen gedaan zijn in systemen die in ontwikkeling zijn en er bestaat geen garantie dat deze metingen dezelfde zullen zijn in algemeen beschikbare systemen. Sommige metingen kunnen bovendien geschat zijn door middel van extrapolatie. De werkelijke resultaten kunnen variëren. Gebruikers van dit document moeten de toepasselijke gegevens voor hun specifieke omgeving verifiëren.

#### <span id="page-30-0"></span>**Recyclinginformatie**

Lenovo moedigt eigenaars van IT-apparatuur aan om hun apparatuur verantwoordelijk te recyclen wanneer het niet meer nodig is. Lenovo biedt een groot aantal verschillende programma's en services aan om eigenaars van apparatuur te helpen bij het recyclen van hun IT-producten. Ga voor informatie over recycling van Lenovo-producten naar:

http://www.lenovo.com/recycling

#### 環境配慮に関して

本機器またはモニターの回収リサイクルについて

企業のお客様が、本機器が使用済みとなり廃棄される場合は、資源有効<br>利用促進法の規定により、産業廃棄物として、地域を管轄する県知事あるいは、政令市長の許可を持った産業廃棄物処理業者に適正処理を委託する必要があります。また、弊社では資源有効利用促進法に基づき使用<br>済みパソコンの回収および再利用・再資源化を行う「PC 回収リサイク<br>ル・サービス」を提供しています。詳細は、<br>https://www.lenovo.com/jp/ja/servic

また、同法により、家庭で使用済みとなったパソコンのメーカー等に<br>よる回収再資源化が 2003 年 10 月 1 日よりスタートしました。詳細は、 https://www.lenovo.com/jp/ja/services\_warranty/recycle/pcrecycle/<br>なご参照ください。

重金属を含む内部部品の廃棄処理について

本機器のプリント基板等には微量の重金属(鉛など)が使用されてい<br>ます。使用後は適切な処理を行うため、上記「本機器またはモニターの<br>回収リサイクルについて」に従って廃棄してください。

#### Ophalen en recyclen van afgedankte Lenovo-computer of -monitor

Als u een bedrijfswerknemer bent en u moet een Lenovo-computer of -monitor in eigendom van het bedrijf weggooien, dan moet u dit doen in overeenstemming met de Wet voor Bevordering van Effectief Gebruik van Hulpmiddelen. Computers en monitors worden ingedeeld als industrieel afval en moeten op de juiste manier worden weggegooid door een aannemer voor verwijdering van industrieel afval gecertificeerd door een lokale overheid. In overeenstemming met de Wet voor Bevordering van Effectief Gebruik van Hulpmiddelen zorgt Lenovo Japan, via haar inzamel- en recyclingservices voor PC's, voor het inzamelen, hergebruiken en recyclen van afgedankte computers en monitors. Ga voor details naar de Lenovo-website op

https://www.lenovo.com/jp/ja/services\_warranty/recycle/pcrecycle/. Overeenkomstig de Wet voor de promotie van effectief gebruik van hulpbronnen is het verzamelen en recyclen van thuis gebruikte computers en monitoren door de fabrikant begonnen op 1 oktober 2003. Deze dienst wordt gratis aangeboden voor thuis gebruikte computers aangeschaft na 1 oktober 2003. Bezoek voor meer informatie de website van Lenovo op https://www.lenovo.com/jp/ja/services\_warranty/recycle/personal/.

#### Componenten van Lenovo-computers weggooien

Sommige Lenovo-computerproducten verkocht in Japan hebben componenten die zware metalen of andere milieu-onvriendelijke stoffen bevatten. Voor het op de juiste manier weggooien van afgedankte componenten, zoals een printplaat of schijf, gebruikt u de hierboven omschreven methoden voor het ophalen en recyclen van een afgedankte computer of monitor.

## <span id="page-31-0"></span>**Handelsmerken**

De volgende termen zijn handelsmerken van Lenovo in de Verenigde Staten, andere landen of beide: Lenovo Het Lenovo-logo ThinkCentre ThinkPad ThinkVision Microsoft, Windows en Windows NT zijn handelsmerken van de Microsoft-bedrijvengroep. Andere bedrijfs-, product- of servicenamen kunnen handelsmerken of servicemerken van anderen zijn.

## **Stroomsnoeren en voedingsadapters**

Gebruik alleen de stroomsnoeren en voedingsadapters die worden geleverd door de fabrikant van het product. Gebruik het ac-stroomsnoer niet voor andere apparaten.